## <span id="page-0-0"></span>**Table of Contents**

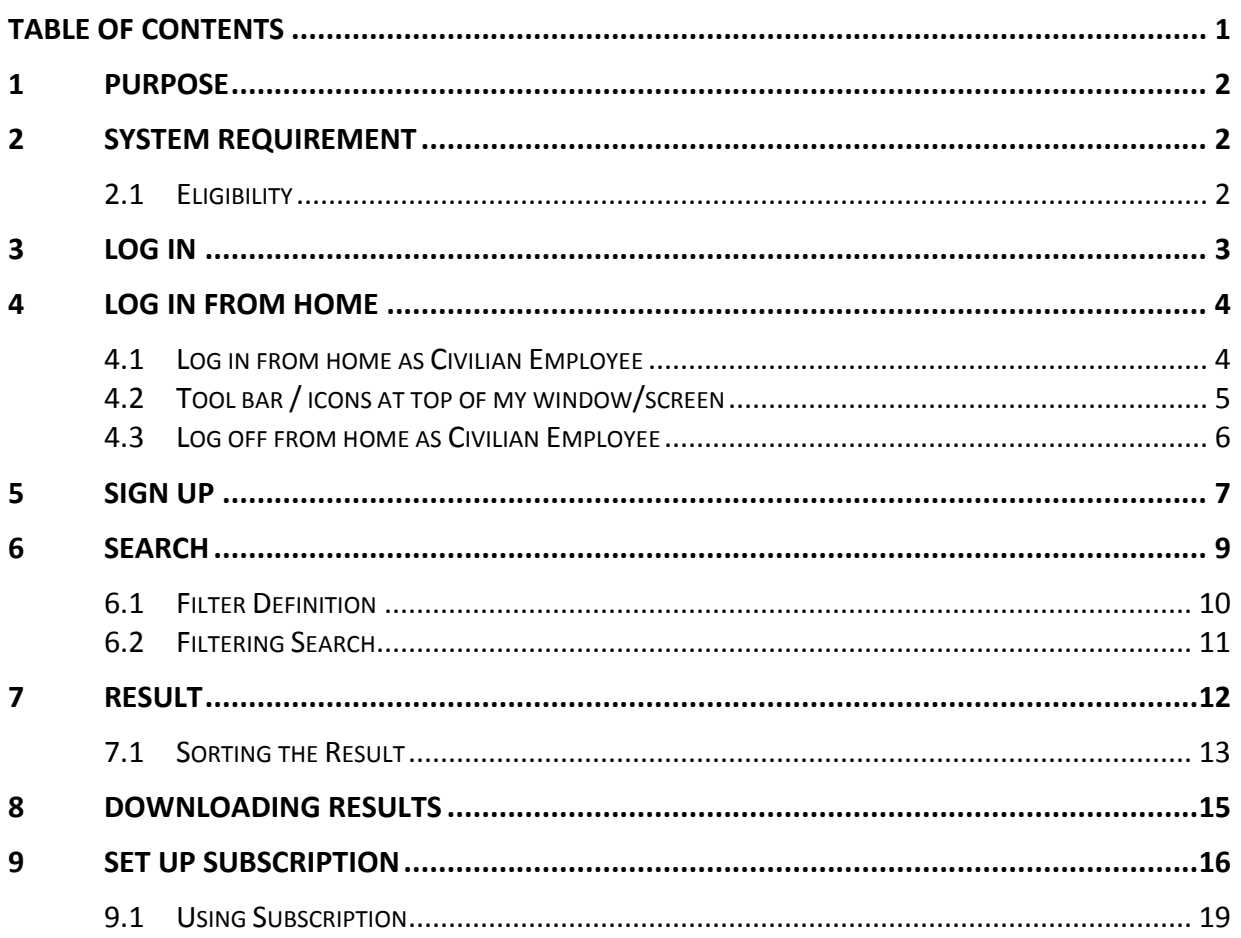

## <span id="page-1-0"></span>**1 PURPOSE**

GreenSlips is the online application that allows employees with direct deposit to receive their deposit advices and supplemental statements online. This application is only available for employees who are enrolled in direct deposit. Employees can choose direct deposit by filling out the following form

[https://www.cityofchicago.org/dam/city/depts/fin/supp\\_info/PayrollOperations/DirectDeposit.pdf](https://www.cityofchicago.org/dam/city/depts/fin/supp_info/PayrollOperations/DirectDeposit.pdf)

Employees with direct deposit must enroll in GreenSlips to be able to securely view their paystubs as well as supplemental statements. Once enrolled in GreenSlips, employees will no longer receive their paystubs in print form.

This guide will introduce how to navigate the application.

Please note that the Supplemental statement is available for all departments **except** for Chicago Police Department and Chicago Fire Department.

## <span id="page-1-1"></span>**2 SYSTEM REQUIREMENT**

In order to use GreenSlips application, Employee's computer must have the following software installed on their machine.

- Adobe Acrobat Reader
- Internet Explorer 10 and above
- Internet Connection

#### <span id="page-1-2"></span>**2.1 Eligibility**

Please check the following eligibility requirements to make sure Employees are able to use GreenSlips application.

- Direct Deposit must be set up
- Employee must know their Person ID to log in to GreenSlips
- Employee must be under City's network through on-site computers or through VPN

## <span id="page-2-0"></span>**3 LOG IN**

This section will explain how to log in to the application successfully.

Please note that the link provided below will only be available for computers on the City of Chicago, Chicago Police Department and the Chicago Public Library networks. Website: [https://greenslips.cityofchicago.org](https://greenslips.cityofchicago.org/)

To login:

- 1. Click the **"Windows"** radio button.
- 2. **Username** (Username may be different depending on department).

#### **Civilian Employees**

 Username: cityofchicago\###### { **number** employee uses to login to computer network}

#### **Chicago Police Department Employees (Sworn and Civilian)**

 Username: chicagopolice\###### {**PC#** employee uses to login to computer network}

#### **Chicago Public Library Employees**

- Username: chipublib\{**First initial + Last name** employee uses to login to computer network}
- 3. **Password**: (Password is the same one used to log on to the computer/network).
- 4. Click **"Sign In"** button to open the GreenSlips application.

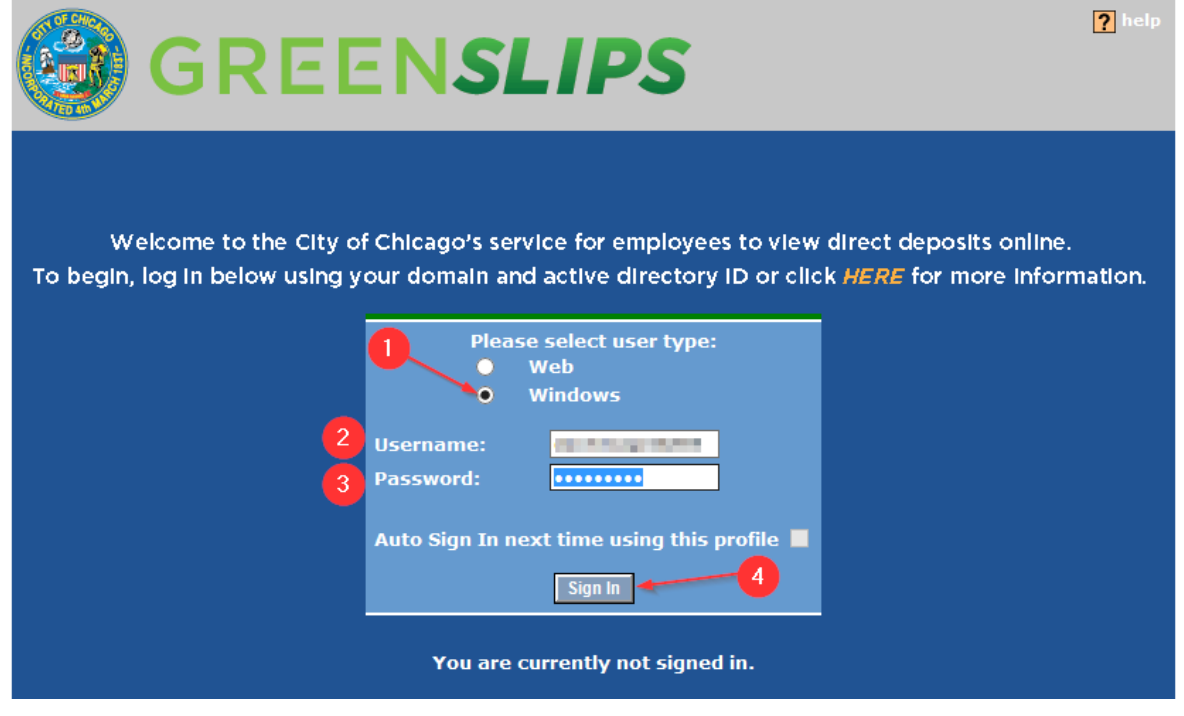

## <span id="page-3-0"></span>**4 LOG IN FROM HOME**

GreenSlips application can also be viewed from Employee's personal computer. This section will provide the steps required to access GreenSlips.

**Note:** Chicago Public Library and Chicago Police Department Employees currently do not have access to log in from home.

#### <span id="page-3-1"></span>**4.1 Log in from home as Civilian Employee**

Type or click the link below into the computers internet browser (Internet Explorer – for example):

<https://portal.cityofchicago.org/>

#### Select "**my webapps/email (username/password)"**

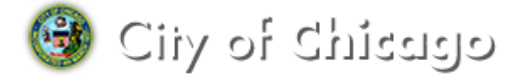

## **Secure Portal**

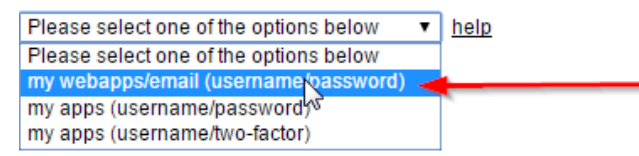

- 1. username: {Please enter the **number** employee uses to login to computer/network}
- 2. password: {Password is the same one used to log on to the computer/network}
- 3. Click "**Log In**" button
- 4. New window is displayed, click "**Continue**" button if the employee agrees.

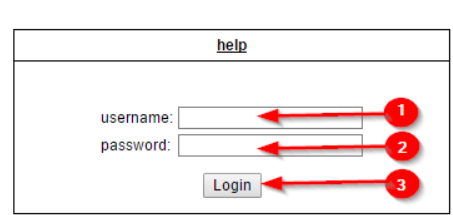

NOTICE TO USERS: You are about to access a government computer network that is intended for authorized users only. You should have no expectation of privacy in your<br>use of this network. Use of this network constitutes consent to monitoring, retrieval, and disclosure of any information stored within the network for any purpose, including criminal prosecution.

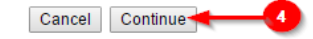

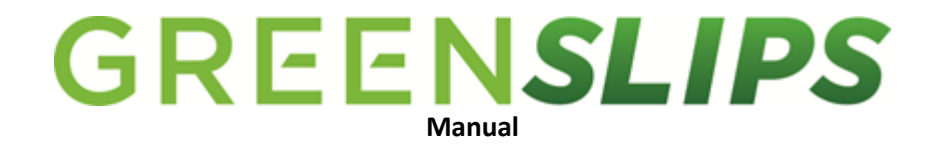

- 1. Once connected, select the **"Home"** tab on the left navigation.
- 2. Click the "**GreenSlips**" link in the "**Web Bookmarks"** section.

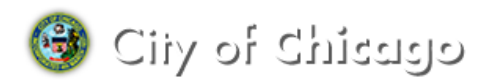

## **Secure Portal**

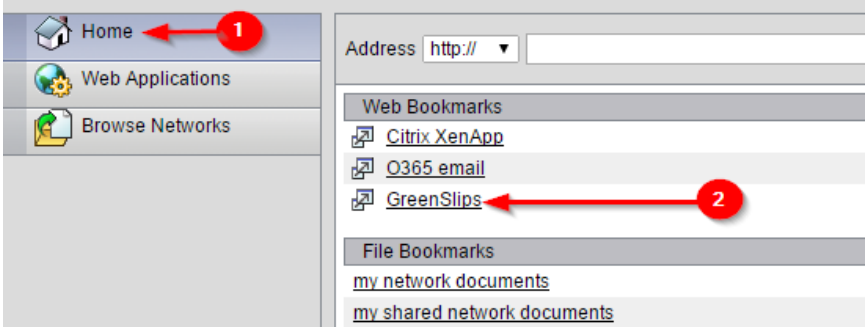

The GreenSlips application may not require the employee to sign in again, it is likely that the employee will be brought directly into GreenSlips.

#### <span id="page-4-0"></span>**4.2 Tool bar / icons at top of my window/screen**

When the employee is logged into the City portal, the employee is shown a small four icon window at the top of the screen. The visual menu options allow the user to move the tool bar, open a new window, return to the home screen and log off of the portal. For security purpose, there is a time limit.

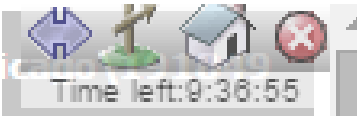

The Arrow symbol simply moves the menu to the other side of the window.

Clicking the Home sign will bring them Employee back to the Secure Portal page.

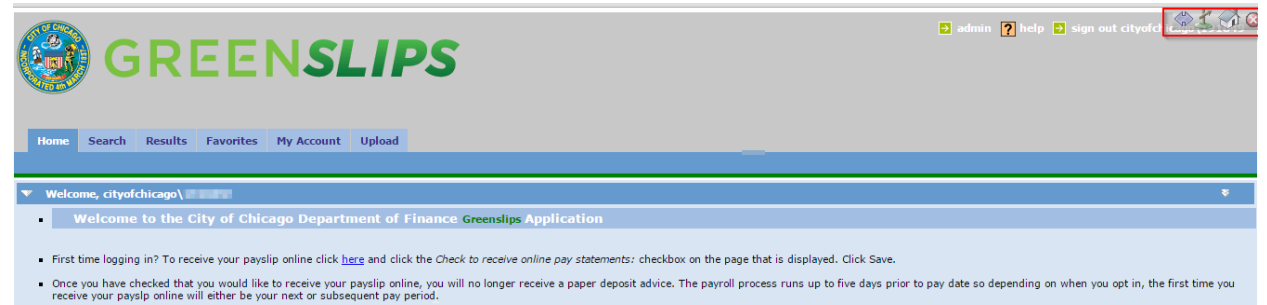

- Are you a returning user and you want to view your Deposit Advice? Click HERE Click the Submit Query button and your documents will be displayed.

- 1.  $\triangle$  Go To Address Click this and the user will be prompted to Enter URL/Web Address with a new window.
- 2. Enter in a website link here to be directed to any other website which is under City's network. Such as [http://my.cityofchicago.org](http://my.cityofchicago.org/)
- 3. Click "**Ok**" button and the application will attempt to open the URL

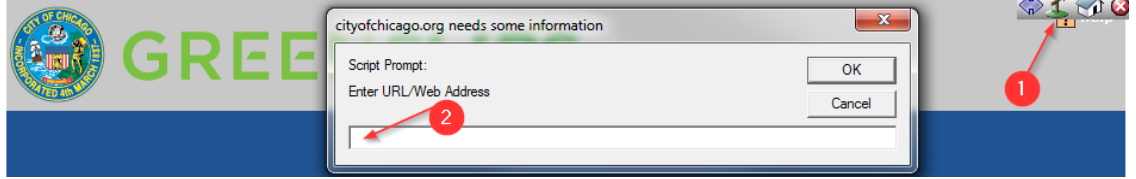

#### <span id="page-5-0"></span>**4.3 Log off from home as Civilian Employee**

It is critical when using a computer that is used by other people or the public that the employee logs off the application. This section will explain how to properly sign off.

When the employee is logged into the City portal, the employee is shown a small four icon window at the top of the screen.

- 1. Logout Click on **"X"** sign to close session with the City's network
- 2. Click the **"OK"** button from the confirmation window, the session will be closed.

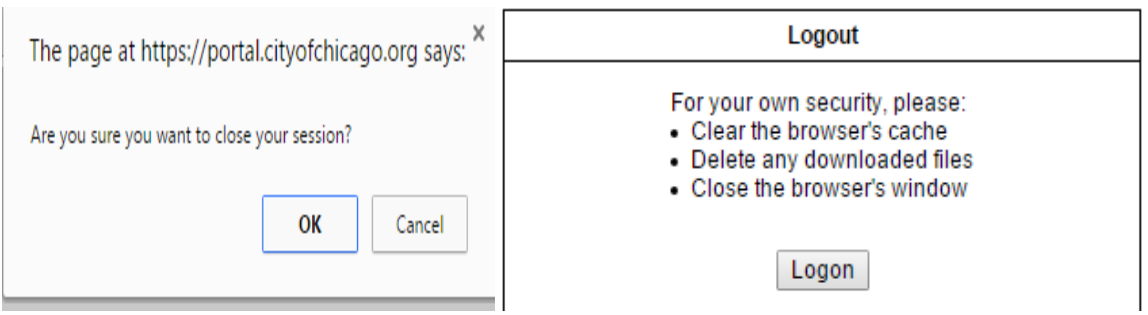

 $\mathbf{A}$   $\mathbf{B}$   $\mathbf{A}$   $\mathbf{A}$ 

## <span id="page-6-0"></span>**5 SIGN UP**

Once logged in, the default page of **"Home"** tab will be displayed. The **"Home"** tab provides general instruction on how to sign up as well as a multipurpose board to communicate with the employees.

There are two ways to sign up for receiving pay slips in GreenSlips.

1. Please select the "**here**" link (as shown below). Clicking this link will open the "**My Account"** tab. Go to step 2.

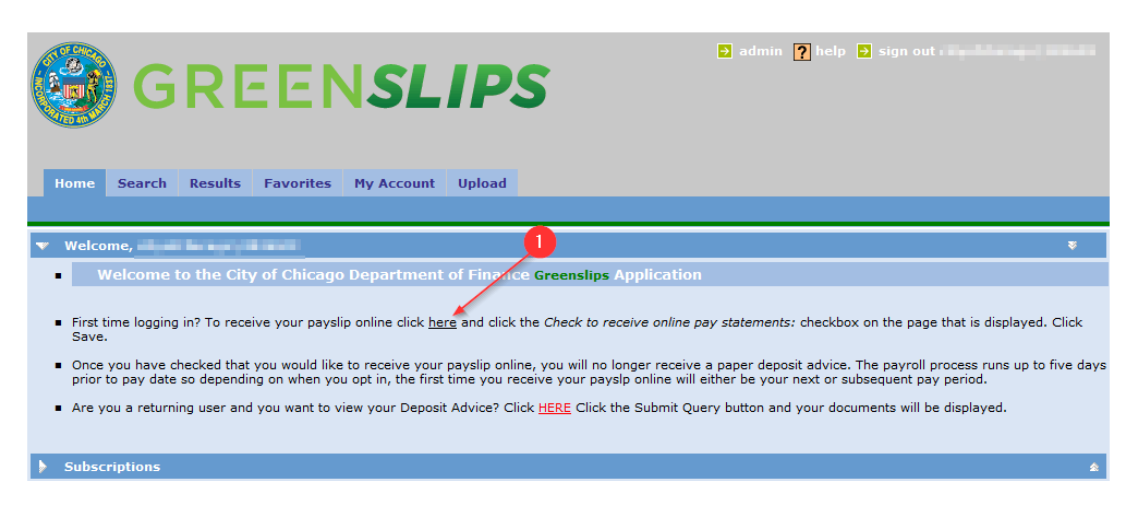

2. Select the "**My Account**" tab to view to the User Details screen.

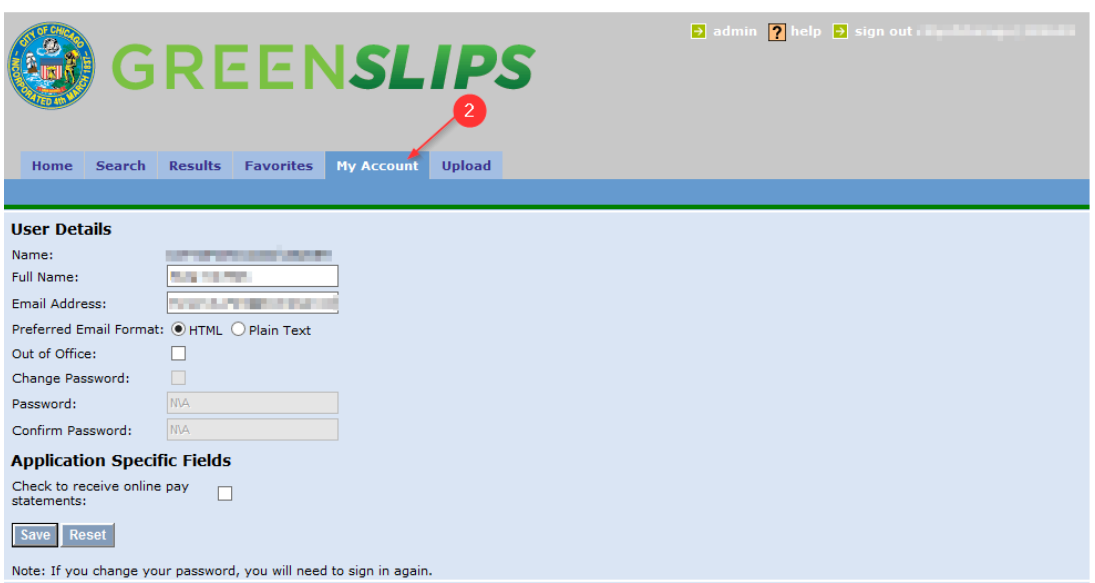

- 3. Click the "**Check to receive online pay statements**" checkbox in order to sign up for GreenSlips.
- 4. Click the **"Save"** button to apply the change.

GreenSlips will display '**Your account details have been updated'** at the bottom of the screen (see highlighted yellow text below) to confirm that the employee has successfully signed up.

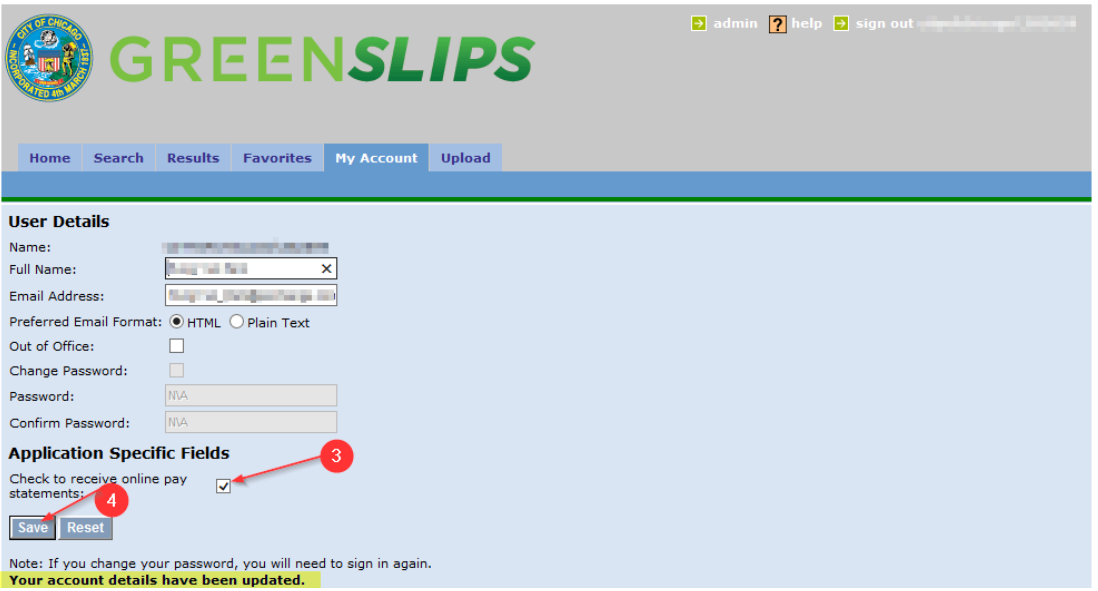

## <span id="page-8-0"></span>**6 SEARCH**

The **"Search"** tab gives an employee the option to retrieve their pay slips and/or supplemental statement. Please note that in order to see the most recent document, perform **Search** first.

There are two ways to navigate to Search tab on GreenSlips.

1. Select the "**Search**" tab from the main screen.

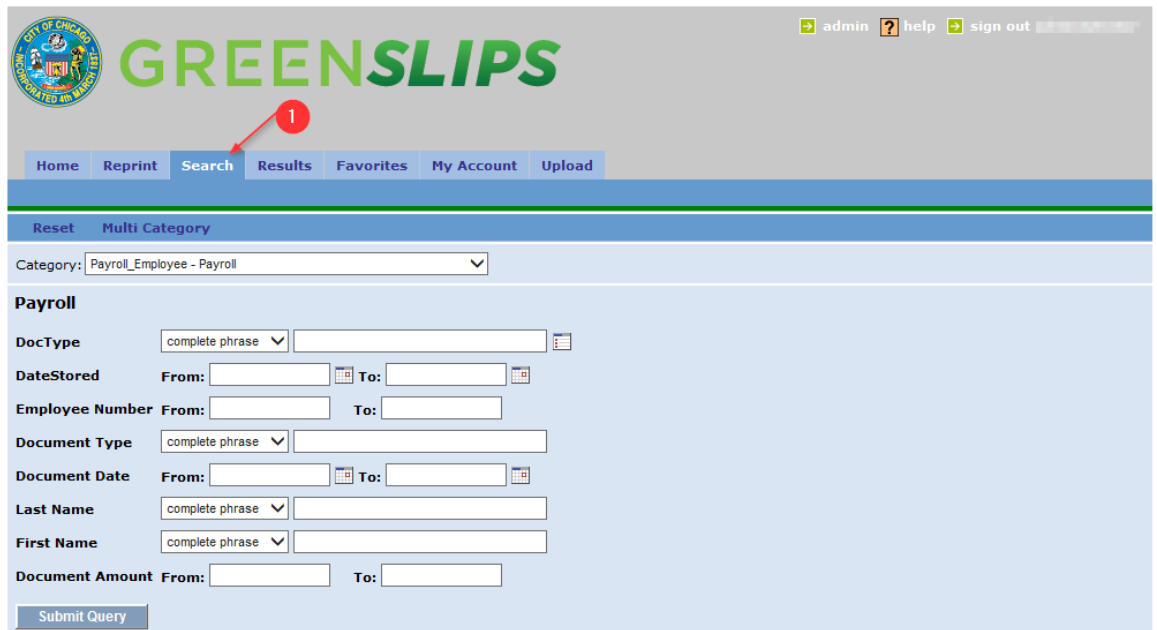

2. Alternately, employee can click the **"HERE"** link as shown below.

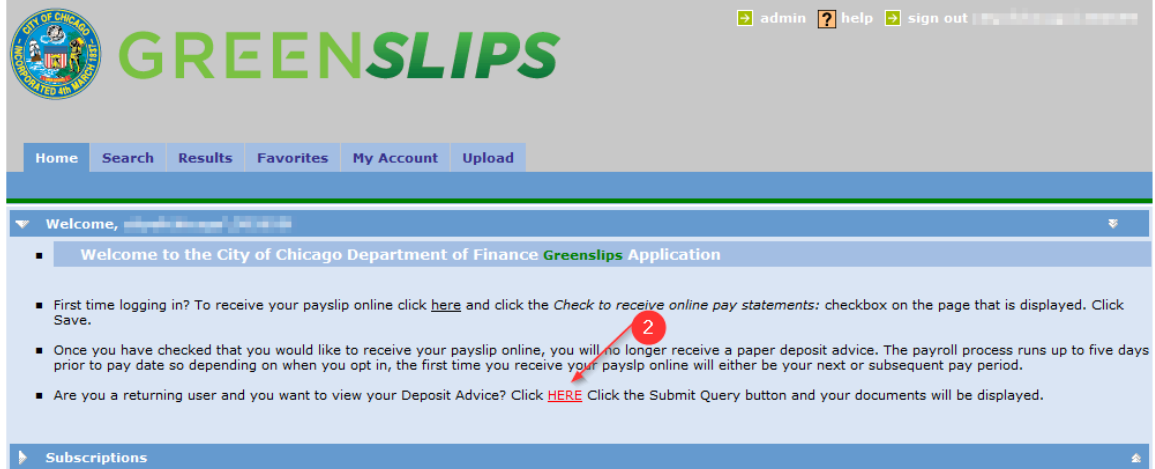

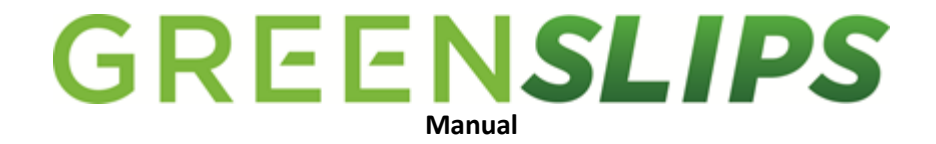

3. Once on the Search tab, select **"Submit Query"** button. This will display all of the employees pay slips/supplemental statements.

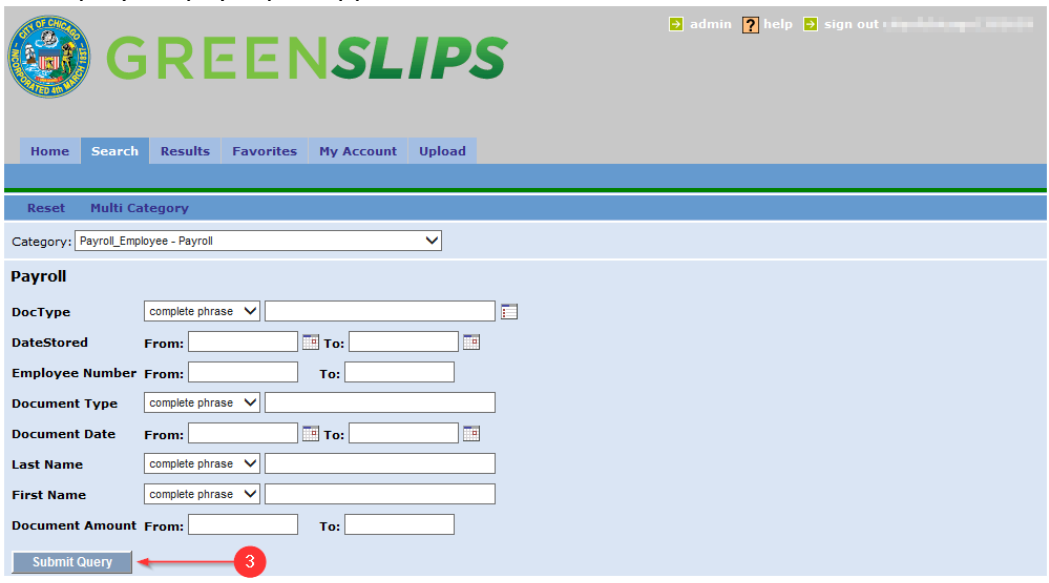

#### <span id="page-9-0"></span>**6.1 Filter Definition**

The Search screen comes with the ability to search for a specific document. It is never required or necessary to fill out anything on this screen. However, over time as multiple documents are saved, the employee may want to search for a specific document. Below is a listing of the optional filters that can be used.

**Category** – Employee only has category of **"Payroll\_Employee – Payroll"**. This Category shows the pay slip information for their pay slips only

**DocType** – "PDF"

**DateStored** - Date when the paystub was uploaded into GreenSlips

**Employee Number** - City of Chicago Employee Number

**Document Type** - "DEPOSIT ADVICE" or "SUPPLEMENTAL" are the only options **Document Date** – Payment date for Deposit Advice. Pay period end date for Supplemental

**Last Name** - The last name needs to be ALL CAPITAL

**First Name** – The first name needs to be ALL CAPITAL

**Document Amount** - Amount employee have received from the

- Deposit Advice: Net Pay
- Supplemental statement: Monthly pay rate

complete phrase all of the words any of the words exact match

**Complete phrase –** Returns results that contain at least one occurrence of the exact sequence of words entered.

**All of the words –** Returns results that contain at least one occurrence of every word or quoted phrase.

**Any of the words –** Returns results containing at least one occurrence of at least one of the words or quoted phrases.

**Exact match –** Returns results that are equal to the value entered.

#### <span id="page-10-0"></span>**6.2 Filtering Search**

GreenSlips application provides employees the ability to filter their documents. The definitions below shows how each filtering names should be used for.

Employees do not have to enter in all of the filtering fields for the filter search to function.

For example, if an employee wants to filter by only **"Document Amount"** field, they can just put the criteria as shown below (highlighted in green) of 1000 and 4000 respectively.

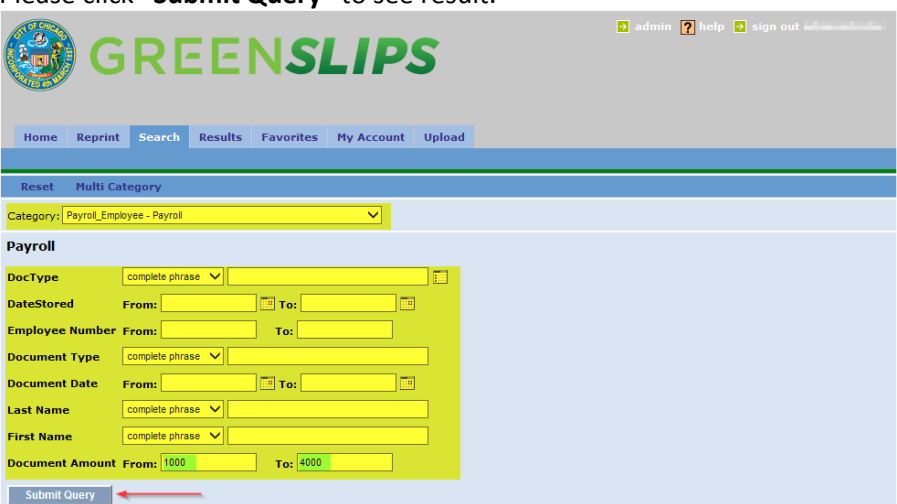

Please click **"Submit Query"** to see result.

As shown below, the result is filtered of all Document Amount between \$1000 and \$4000.

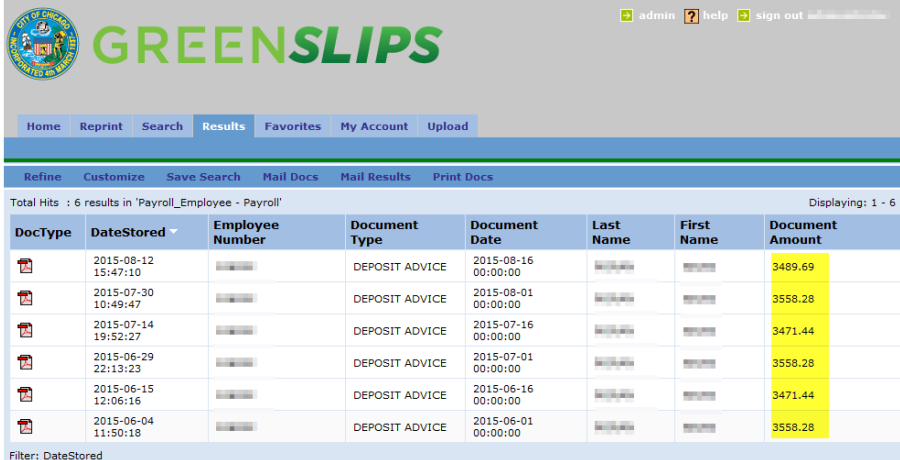

## <span id="page-11-0"></span>**7 RESULT**

The **"Result"** tab allows an employee to view their pay slips and supplemental statement. Please keep in mind that the Employees should only reach the **"Result"** tab by going through the **"Search"** functionality first in order to see the most updated result.

**Note:** As a default, the employee's most recently stored documents will appear on the top.

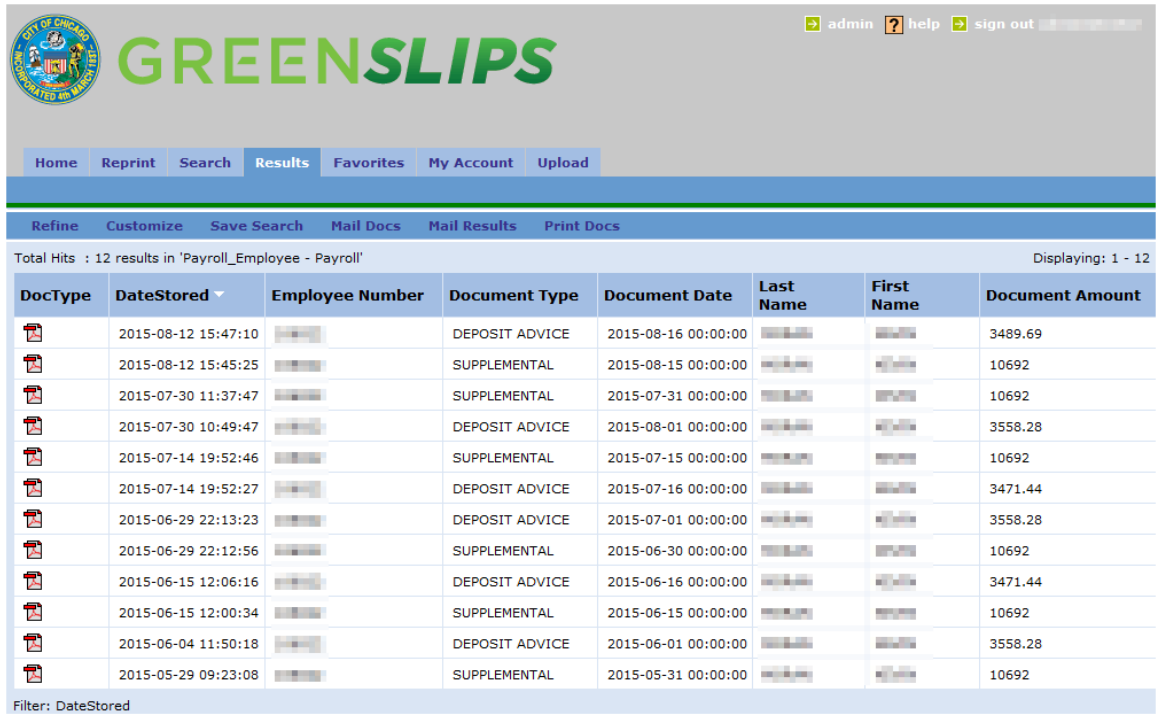

#### <span id="page-12-0"></span>**7.1 Sorting the Result**

Employees have the option to sort the result table. By clicking on any of the columns, the result table will sort accordingly. For example, the screenshots below are sorting the rows in **DateStored** column descending order.

- 1. As the Result page is shown, in default, the columns will be sorted by **DateStored** column (descending order).
	- Please note the arrow is pointing **downward.**
	- The oldest date stored paystub will appear in last.
	- The newest date stored paystub will appear at first.

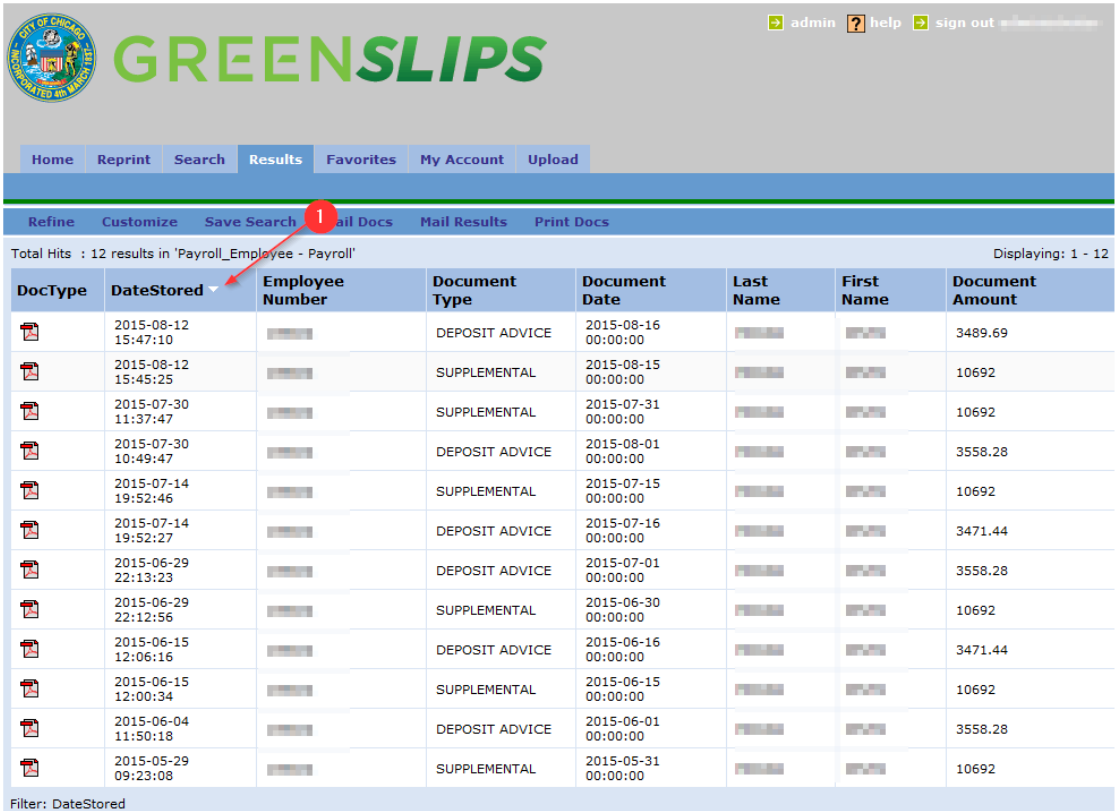

# GREENSLIPS

- 2. Click on the header again to sort the rows in descending order.
	- Please note that the arrow is now pointing **upward**.
	- The oldest date stored paystub will appear in first.
	- The newest date stored paystub will appear at last.

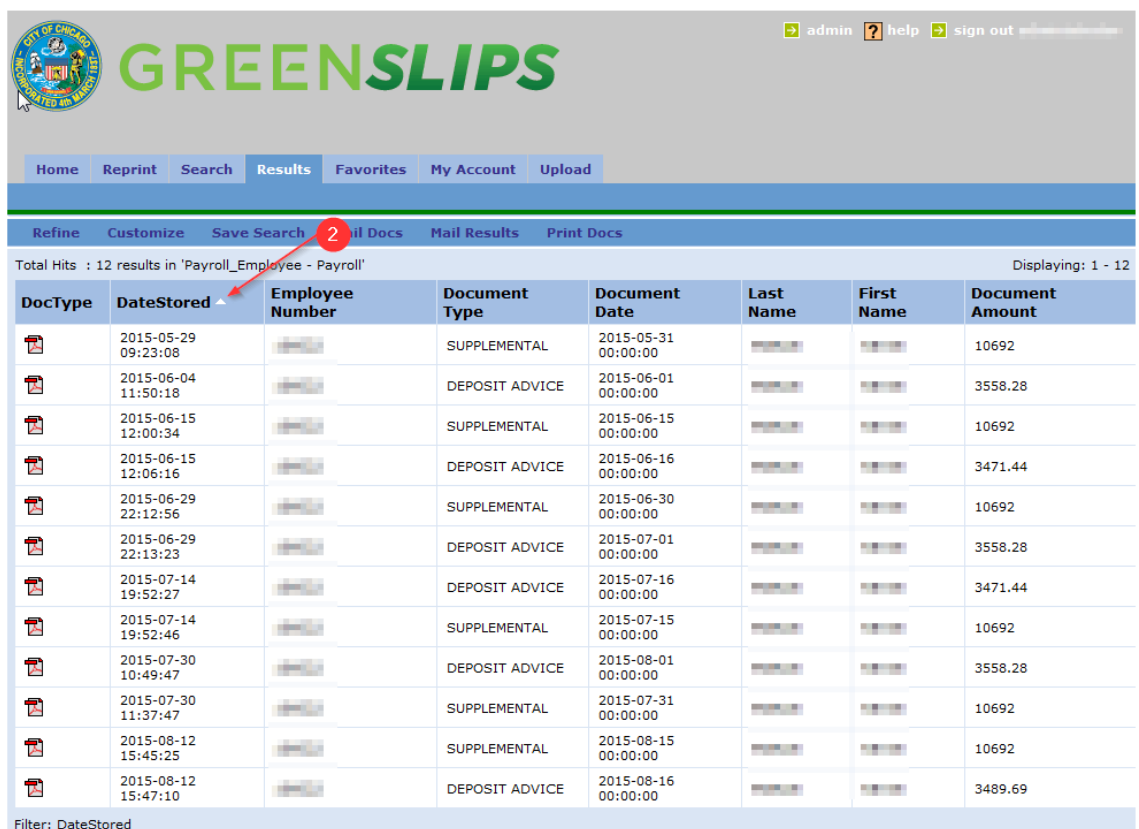

## <span id="page-14-0"></span>**8 DOWNLOADING RESULTS**

GreenSlips application has ability to download and print any of the employee's documents.

1. After viewing information on the "**Results**" tab, view/download the paystub by clicking on the file image as shown below.

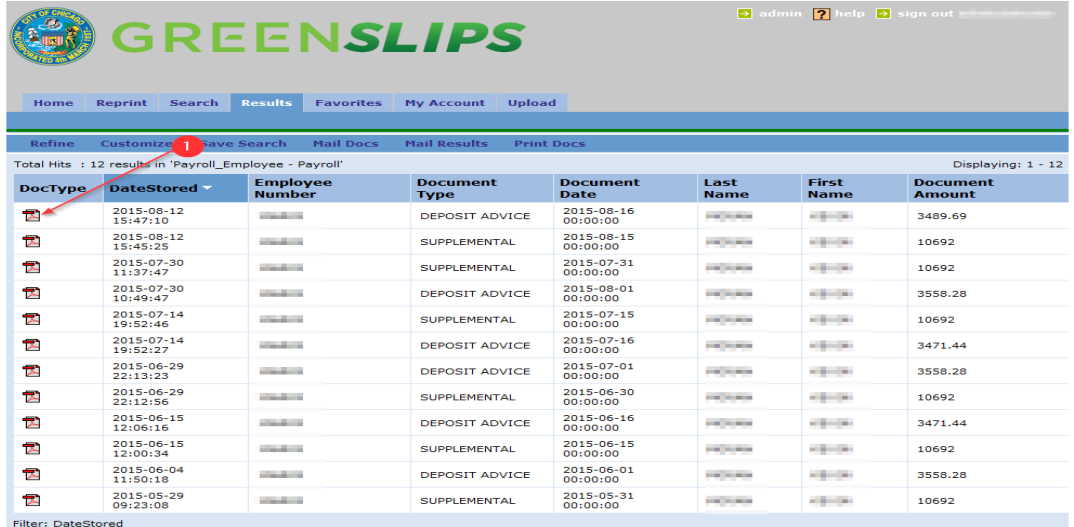

2. Selecting the file image will create new popup windows.

- Save the paystub by selecting the **save** sign as the **red** arrow points.
- Print the paystub by selecting the **print** sign as **green** arrow points.

#### **(DEPOSIT ADVICE) (SUPPLEMENTAL STATEMENT)**

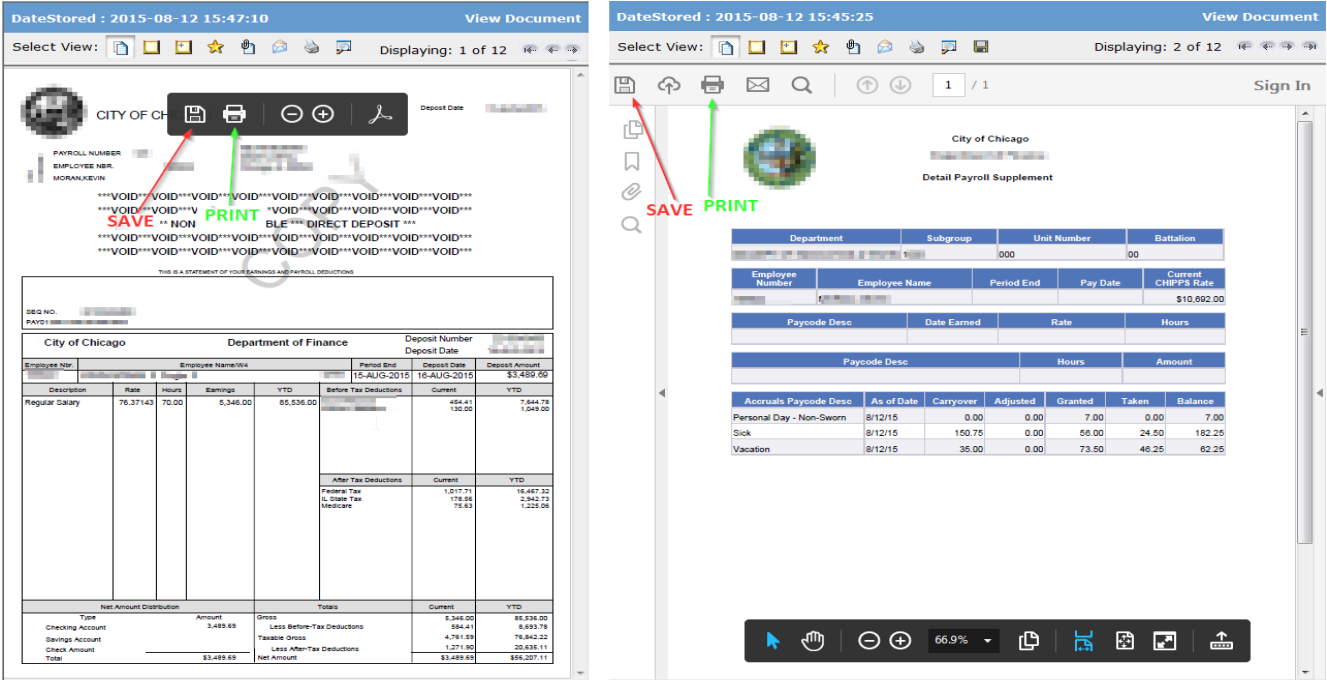

### <span id="page-15-0"></span>**9 SET UP SUBSCRIPTION**

**Description** 

Click here to create subse

**crintin** 

Subscription feature allows employees to simply see their latest documents. Once set up, Employees can bypass the **Search** and obtain **Results** steps all together.

1. Start by clicking on the **"Subscriptions"** arrow from the **"Home"** tab as image shown below.

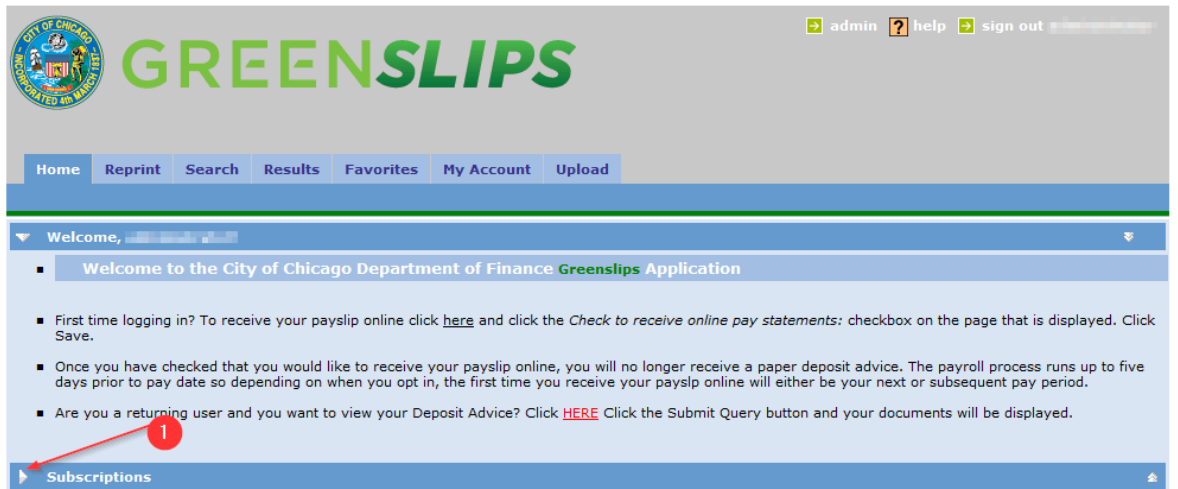

2. Click the link **"Click here to create subscriptions".**

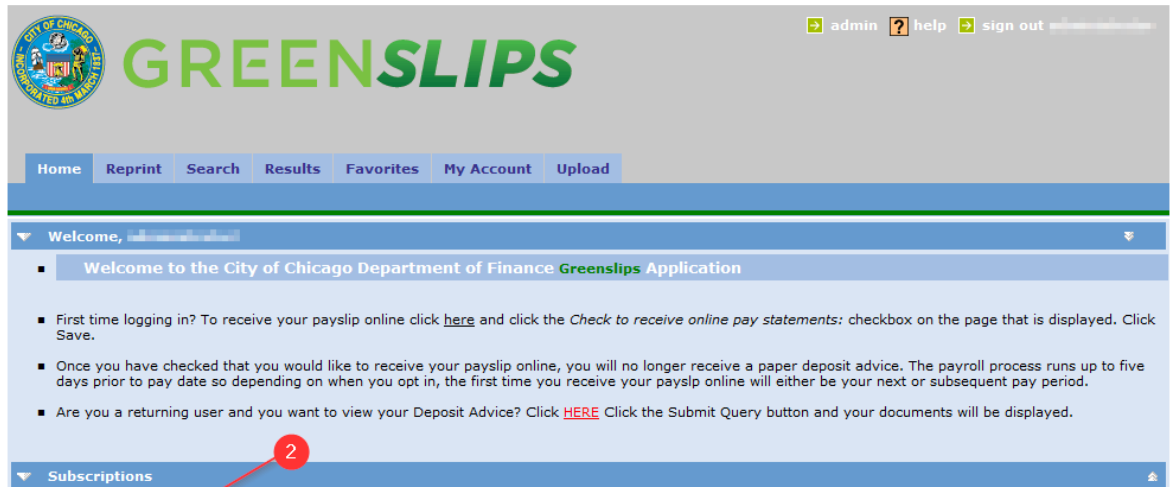

**Updated** 

**New** 

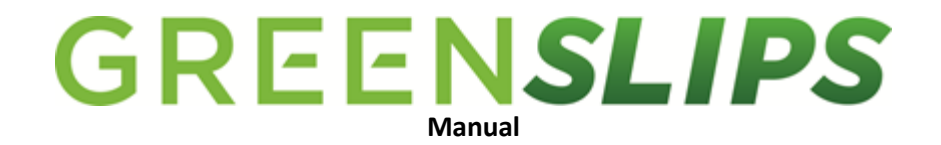

3. Select **"Add Subscription"** to start adding a subscription to the GreenSlips account.

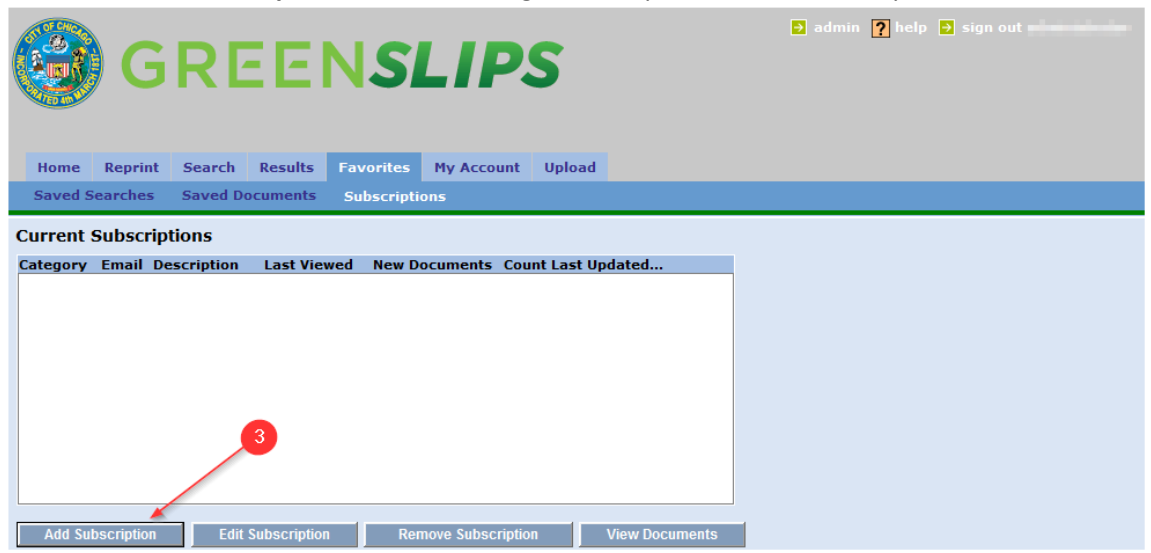

- 4. Fill out the Yellow highlighted area. These are required fields. **"Description"** field will be the name of the subscription.
	- a. Please do **not** check the **"Email Documents: "**box. The functionality to have pay slips sent to email is currently not available.
- 5. Green highlighted area is the filter employees can apply for paystub information. This is nonrequired field. With various filter, their subscription will only consist of filtered information.
- 6. Once complete, please click the **"Save"** button.

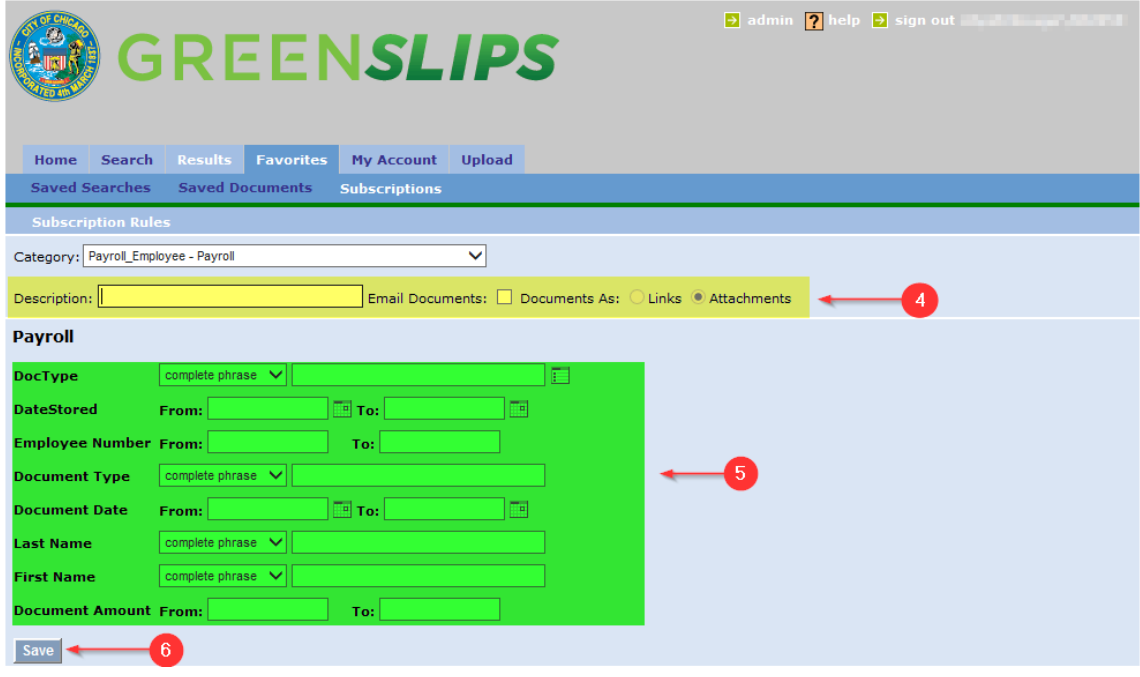

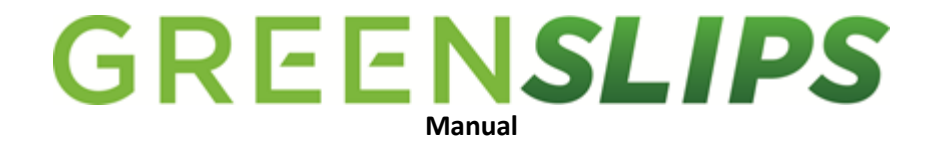

7. Once saved, employees will be re-directed to the screen below.

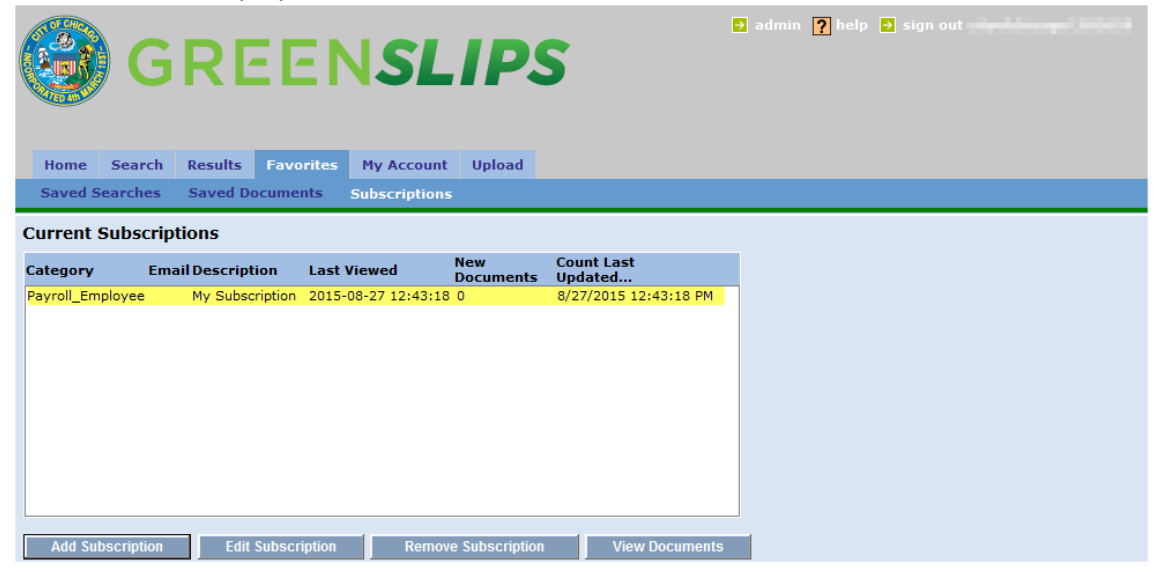

#### <span id="page-18-0"></span>**9.1 Using Subscription**

Once the employee has completed setting up the subscription, all of the documents that fit the filter criteria will appear on the default **"Home"** tab screen.

1. **"My Subscription**" is a clickable link and the **"New"** column has the count of 1. This means there is 1 new document available since the employee's last visit on GreenSlips. By clicking on the link, Employee will be redirected to see all the new documents that fit his subscription criteria.

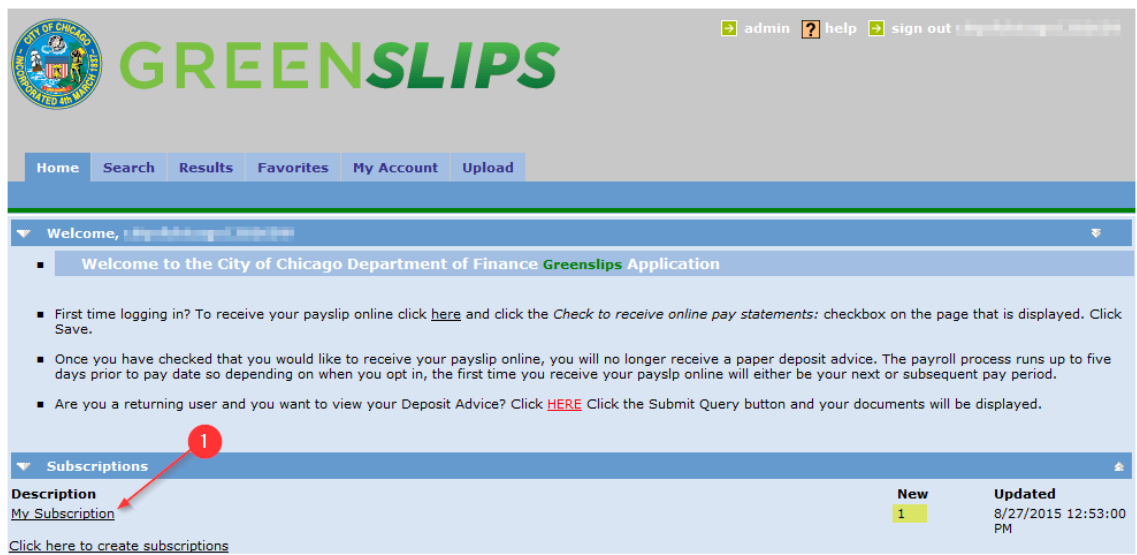

2. As shown below, the Subscription link will bring up the result of only the new documents.

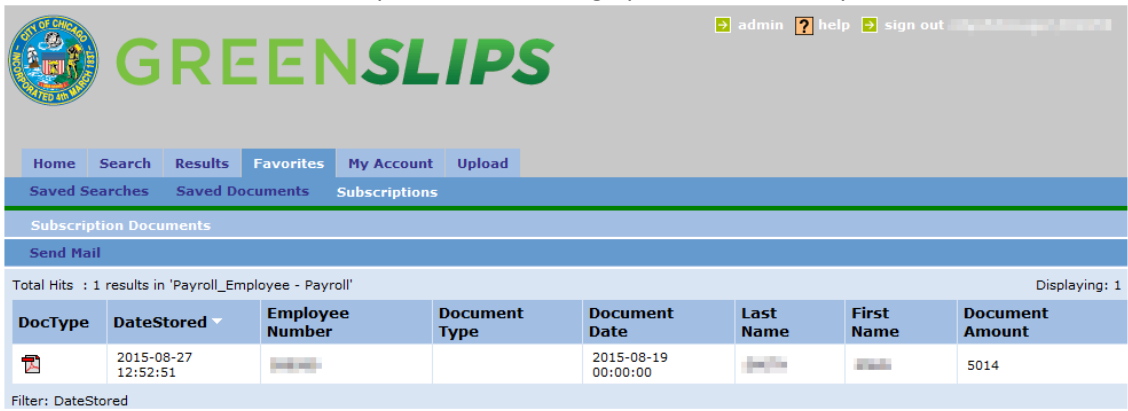